# **USER MANUAL**

# **Safety Precautions**

Read these safety instructions before using your device and store them for possible future reference. Always follow these basic safety precautions when using your Mobile device. This reduces the risk of fire, electric shock. and injury.

- Do not expose this product to rain or moisture.
- Keep the device out of direct sunlight and heat sources.
- Protect the power cord. Route power cords so that they are not likely to be walked on or pinched by items placed on or against them. Pay particular attention to the point where the cord attaches to the device.
- Only use the AC adapter included with the device. Using any other power adapter voids your warranty.
- Do not remove the cover. There are no user-serviceable parts inside.
- If the charger cord is damaged, have it repaired by the manufacturer, its service or a similarly qualified person in order to avoid any hazard.
- The charger is not intended for use by persons (including children) with reduced physical, sensory or mental capacity. Persons who have not read the manual, unless they have received explanations by a person responsible for their safety and supervision should not use this unit.
- Children should be monitored to ensure that they do not play with the charger.
- The charger should always be readily accessible.
- The device should not be exposed to dripping or splashing water.
- No objects filled with liquids such as vases shall be placed on the device.
- Always leave a minimum distance of 10 cm around the unit to ensure sufficient ventilation.
- Naked flame sources, such as candles, should not be placed on top of the device.
- The device is intended for use only in a temperate climate.
- CAUTION: Danger of explosion if battery is incorrectly replaced or not replaced by the same type or equivalent.
- The battery should not be exposed to excessive heat such as sunshine, fire or similar.
- Different types of batteries, new and used batteries should not be mixed.
- The battery must be installed according to the polarity.
- If the battery is worn, it must be removed from the product.
- The battery must be disposed of safely. Always use the collection bins provided (check with your dealer) to protect the environment.

#### **Clean your Device**

Treat the screen gently. To clean fingerprints or dust from the screen, we recommend using a soft, nonabrasive cloth such as a camera lens cloth.

If the charger cord is damaged, have it repaired by the manufacturer, its service or a similarly qualified person in order to avoid any hazard.

The charger is not intended for use by persons (including children) with reduced physical, sensory or mental capacity. Persons who have not read the manual, unless they have received explanations by a person responsible for their safety and supervision should not use this unit.

Children should be monitored to ensure that they do not play with the charger.

The charger should always be readily accessible.

The device should not be exposed to dripping or splashing water.

No objects filled with liquids such as vases shall be placed on the device.

Always leave a minimum distance of 10 cm around the unit to ensure sufficient ventilation.

Naked flame sources, such as candles, should not be placed on top of the device.

The device is intended for use only in a temperate climate.

CAUTION: Danger of explosion if battery is incorrectly replaced or not replaced by the same type or equivalent.

The battery should not be exposed to excessive heat such as sunshine, fire or similar.

Different types of batteries, new and used batteries should not be mixed.

The battery must be installed according to the polarity.

If the battery is worn, it must be removed from the product.

The battery must be disposed of safely. Always use the collection bins provided (check with your dealer) to protect the environment.

# **SWITCH OFF IN RESTRICTED AREAS**

Turn off the power when the useof the mobile device is not authorized or when it may cause interference or danger, for example; on board an aircraft, near medical equipment, fuel, chemicals or blasting sites.

## **ROAD SAFETY COMES FIRST**

Check the current laws and regulations in the area where you drive, regarding the use of mobile devices such as this mobile device.

- Do not hold this mobile device while driving
- Concentratefully on the driving
- Radio Frequency (RF) can affect certain electronic systems in your car, such as the audio-stereo system or security equipment.
- An airbag inflates with great force. Do not store the mobile device or any of its accessories in the area above the bag or in its deployment area.

#### **INTERFERENCE**

All wireless devices are susceptible to interference which can affect their performance.

#### **AUTHORISED PERSONNEL**

Only qualified personnel are authorized to install or repair this product

#### **ACCESSORIES**

Only use batteries, chargers and other accessories which are compatible for this device. Do not connect incompatible products.

#### **KEEP YOUR DEVICE DRY**

Your device is not water proof. Keep it dry.

## **CHILDREN**

Keep the mobile device in a safe place out of the reach of young children. Your mobile device contains small pieces which can present a choking hazard.

# **Specification**

Display Type: 7 inch TFT panel

Max Resolution: 800 x 480

Processor Type: Boxchip A13

Storage drive type: 4GB

System RAM: 512M DDRIII

Operating System: Android 4.0

Touch Panel: Resistant Touch Panel

Wireless connection : 802.11b/g/n

Built-in battery capacity: Li-polymer rechargeable battery 1000mAH

Out-put: DC 5V---2A

# **1. Outlook Description**

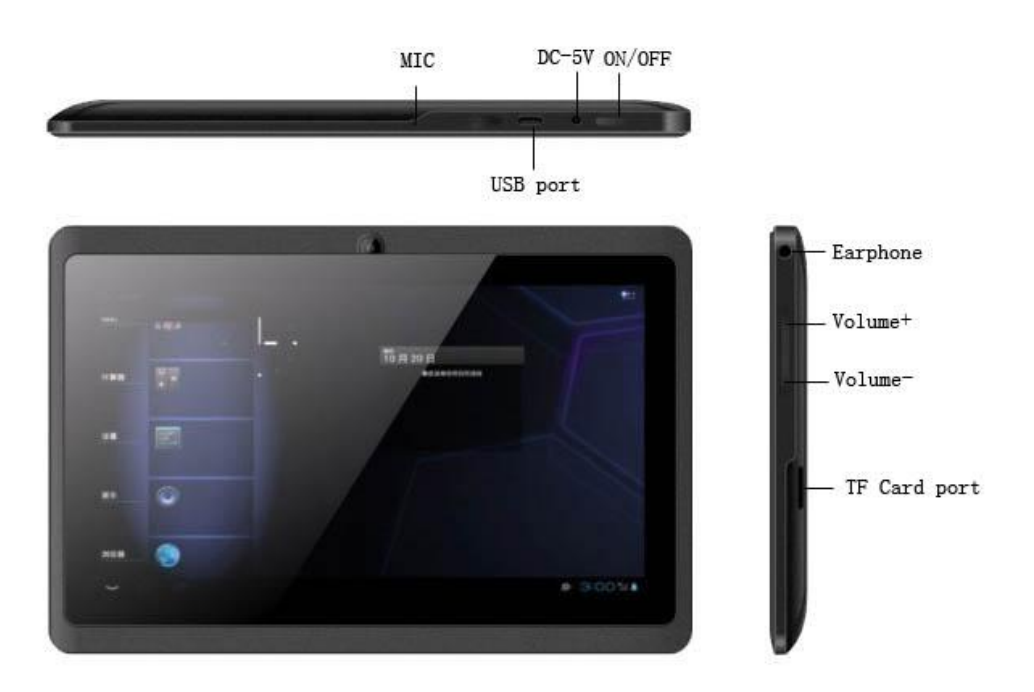

# **2. Power Button Usage**

Starting up: Long press the power button for 3 seconds.

Power off: Long press the power button for 3 seconds  $\rightarrow$ click power off  $\rightarrow$  click confirm

Screen off and on : Short press power button to turn off or turn on screen

Mandatory shutdown: If the device has no response, long press the power button for 6 seconds to perform mandatory power off

Notice: In case of no necessary conditions, It's better not use mandatory power off. Power off should be performed normally according to the standard steps.

# **3**.**Desktop**

# **3-1 Introduction of Main Interface**

Press and hold the power button to boot up the machine, the screen after boot-up is in a locked state, slide on unlock icon to unlock, then you will enter the main interface as shown below. Through this interface you can browse menu used recently, replace wallpaper, add widgets or program shortcut, open procedures or carry out the other operations.

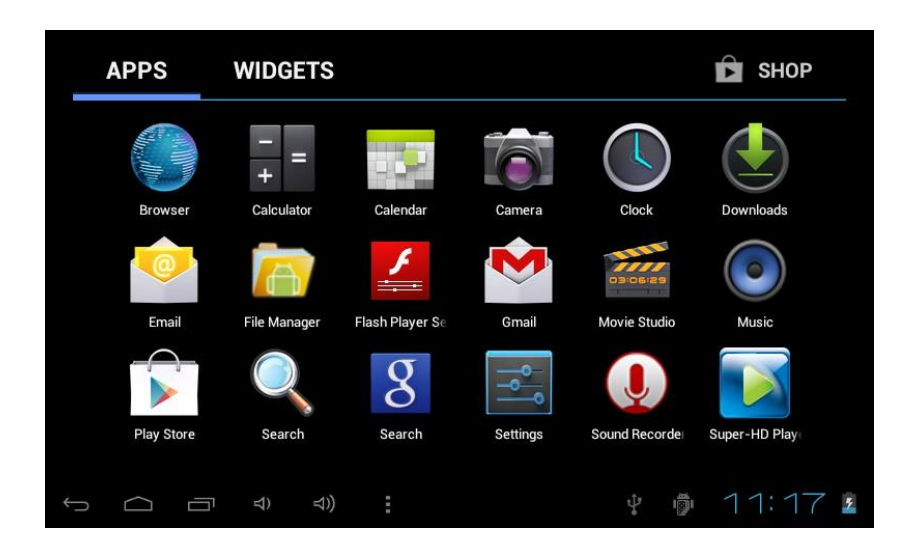

3-1-1.Status bar: tap on status bar at the lower right corner with finger, you can open notification bar to read prompt message, networking status, battery status, and can also see today's date and time.

3-1-2. Return button: tap  $\Box$  with finger, you can return to the previous operation or exit the application program.

3-1-3. Main interface: tap main interface button  $\Box$  to enter the main interface:

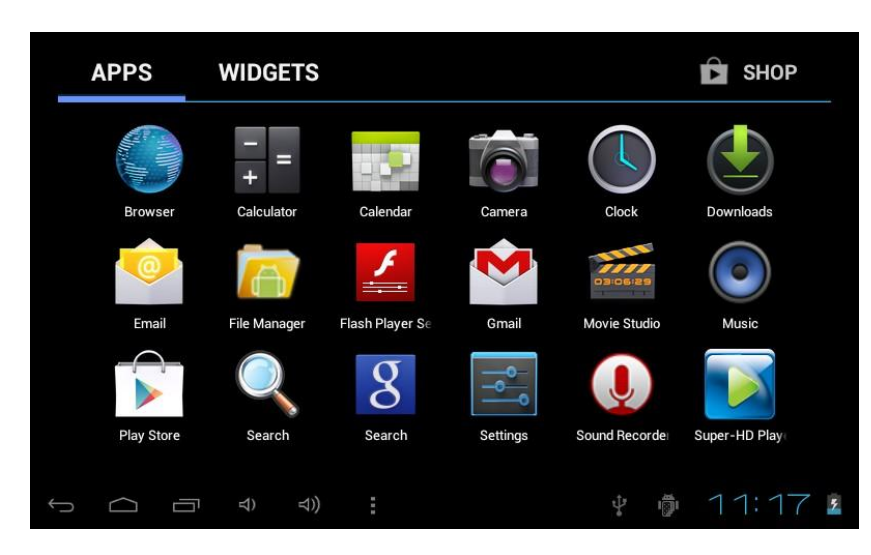

● Add: its function is to add small icons with a variety of functions or widgets, folders, wallpapers; you can delete icons on main interface by holding down the icon to be deleted, when there is X-Remove icon appear, drag this icon directly to X for deletion

- File Manager: view all the procedures in this machine and uninstall programs installed;
- Wallpaper: in this menu, you can set up your favourite pictures as the background of the main interface.
- Search: enter Web page search waiting state, input website here for search.
- Setting: touch and directly enter the system setting menu interface.
- 3-1-4. Menu button recently used: touch  $\Box$ , it will pop up functional menus recently used as follows:

 Through this shortcut button, you can quickly access to application programs running in the backstage and browse traces of recent use.

3-1-5. Volume - ,volume +

3-1-6. Main menu button: touch **RAH**, it will pop up a full-function menu as follows:

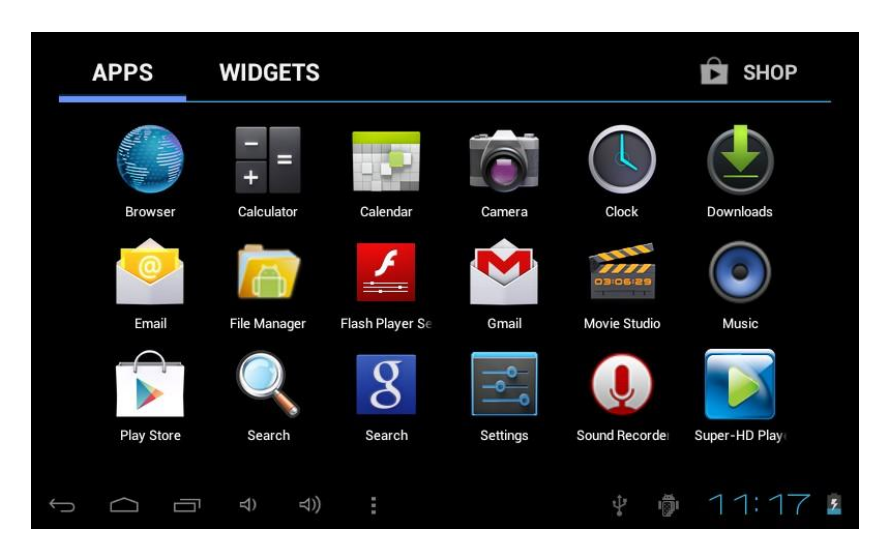

This window shows all functional icons in this machine, touch any icon to enter the relevant functional interface, functions of these icons are introduced briefly as follows:

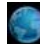

Browser: touch to enter Internet interface and browsing websites.

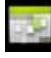

Calendar: view calendar and settings.

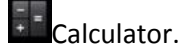

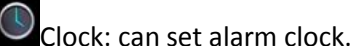

Music: can play music. Please refer to the introduction of (3-1.Music) for the method of operation.

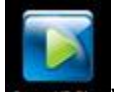

**DPLN** Video: please refer to the introduction of (3-2. Video) for the method of operation.

**O** Recorder: enter recording interface for recording. Please refer to the introduction of (3-3. Recording) for the method of operation.

Camera: please refer to the introduction of (3-4. Camera) for the method of operation.

**3-2**.**Installation** 

This machine is free to install APK (abbreviation of Android Package, namely Android installation package) program, you can get third-party application programs suitable for the Android system on the electronic market or through Internet, and can install it on this machine by yourself.

First open "Settings/Security", tick items behind "Unknown Source".

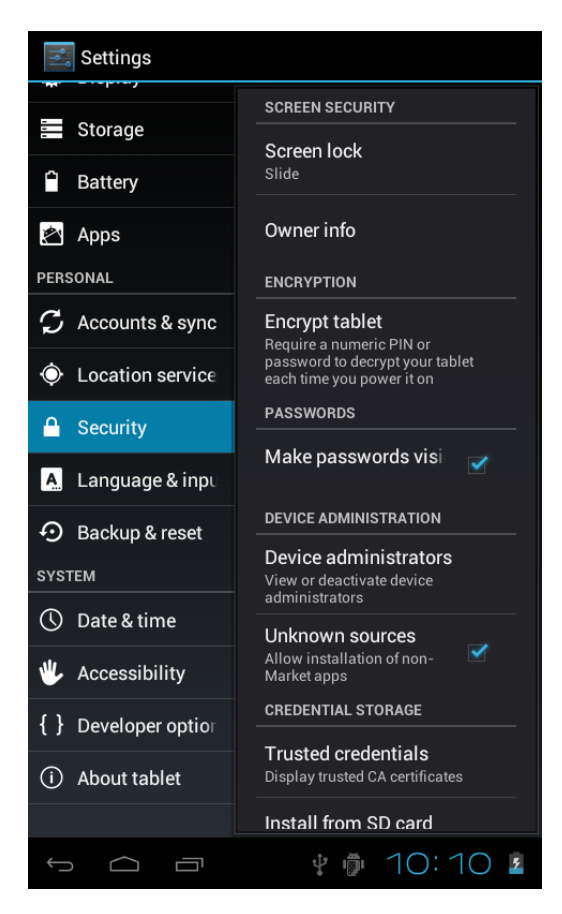

# 3-2-1. Program access:

Method 1: download through Internet, then copy the application program into TF card or U disk and then insert it into the machine; or copy files from your computer through USB cable to the machine. Method 2: download application program through "Application Market" in this machine to your TF card.

# 3-2-2. Program Installation:

Touch main interface shortcut, select "File manager" and then enter root directory in the SD card, internal storage or USB (corresponding U disk), then touch the file manager to be installed in accordance with the Setup Wizard.

# 3-2-3. Program Uninstall:

 Touch main interface shortcut, select "Play Stpre" and then select "Manager" to enter software list, touch the program to be uninstalled, select "Uninstall" in the pop-up check box, then touch "OK" to finish uninstall.

# **3-3**. **Text input**

When you start up a program or select the text edit box needed for input texts or numbers, a screen keyboard will appear. The keyboard has the following input methods for selection:

- ●Android keyboard
- ●Google Pinyin input method

#### 3-3-1. Select input method

Based on preset, the machine will display the Android keyboard when you want to input texts.

- 1. Touch Menu button on the homepage interface, and touch settings.
- 2. Touch language and keyboard.
- 3. In the language and keyboard settings area, input methods installed in your machine will be listed.

4. Tick on the input method you need.

3-3-2.Use and switch input methods

 1. On the text input interface, hold down text edit box area until text edit menu pop up. Then touch "Input Method".

2. Select your desired input method.

Keyboard panel of Android Pinyin input method

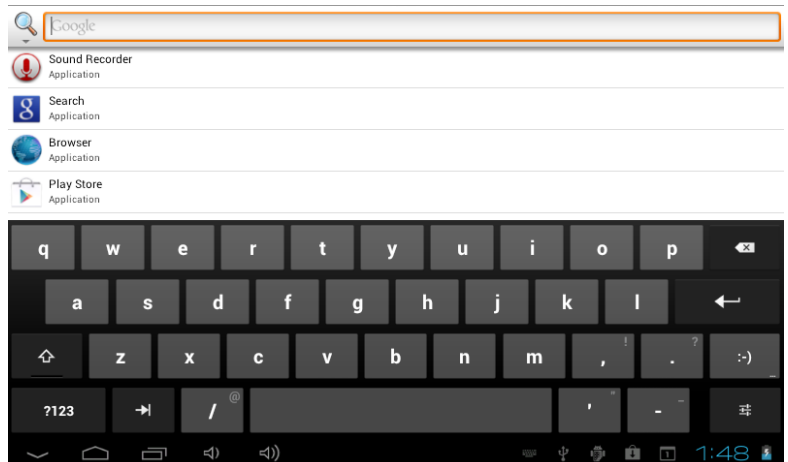

# **4**.**Internet**

#### **4-1**.**Network setting**

Touch status bar at the bottom right, select "Set/Wireless and Network" to enter network setting interface:

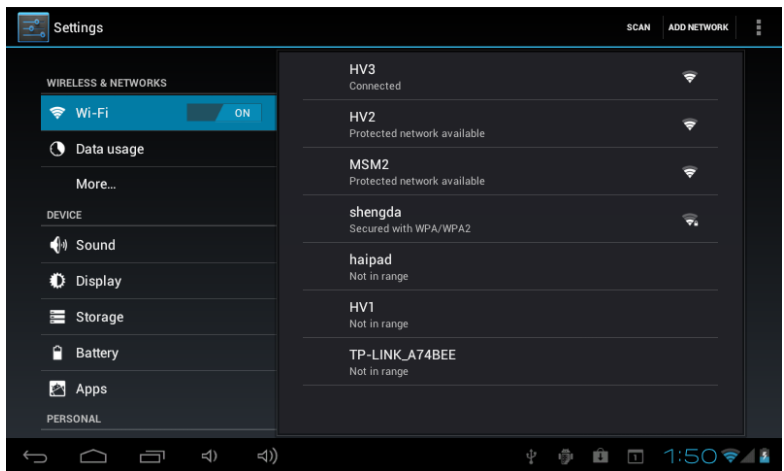

In the "Wireless and Network" setting interface, hold down "WI-FI" and drag to the right to open WI-FI.

After WI-FI open, it will automatically search wireless router network and display it in a list, touch on the wireless router network to be connected(for example, d-link wireless router network illustrated by this machine),you will enter the password input interface, input the network password and then touch "Connect", this machine will automatically connect to a wireless router after a while, then you can connect it to the Internet in a normal state.

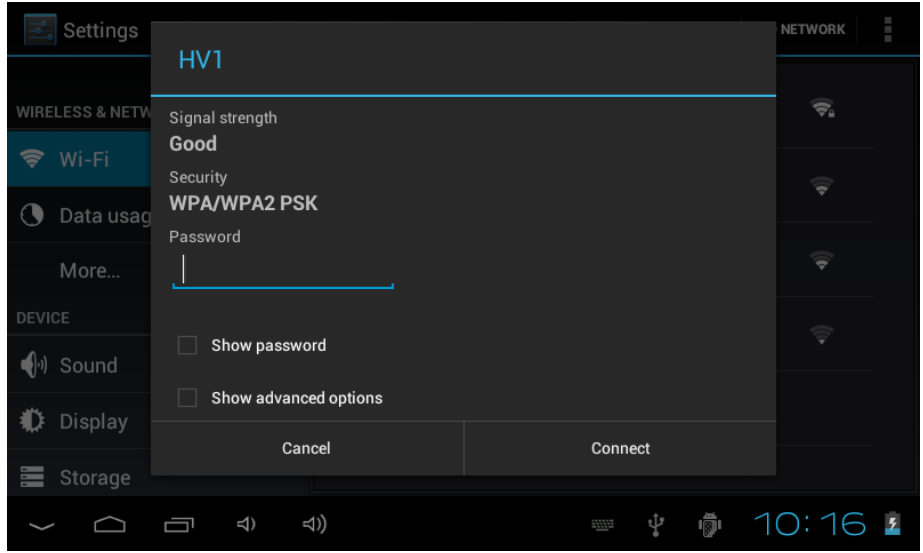

## **4-2. Web browser**

Touch main interface shortcut, select "Browser" to enter browser interface, touch "Menu" button, it will pop up browser setting menu; touch "Start", address bar will pop up, input website and confirm. After open a web page, you can slide your finger up and down on the screen to browse and view the other parts of the webpage, it also support simultaneous opening and free switches of multiple windows, which change a lot of inconvenience of single window of Android 4.0 in the past.

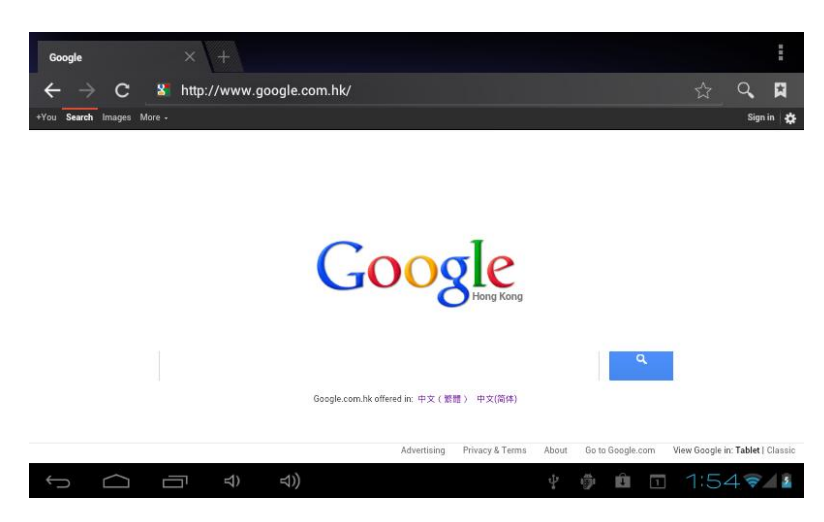

#### **4-3. E-mail**

 E-mail program can receive and send e-mail. E-mail application program is accompanied by e-mail setup wizard, you can add external POP3 or IMAP e-mail account of familiar Web-based email service providers (such as Yahoo, Gmail, Hotmail, and Netease).

Note: prior to E-mail Setup Wizard, make sure that your network has been connected and the time setting is correct.

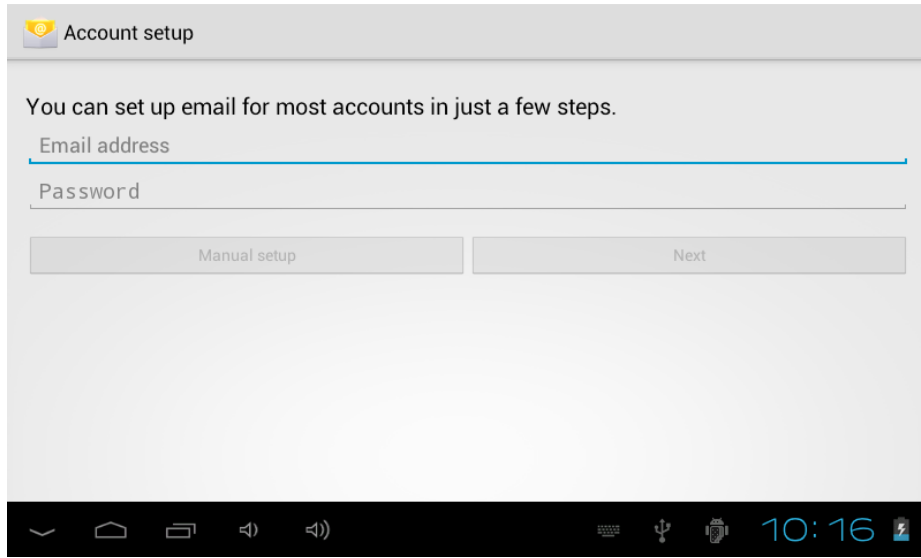

## 4-3-1. Mailbox

 Touch main interface shortcut, select "Email" icon, mailbox setup wizard will help you set up. Touch "Next" button, input E-mail address and password of your E-mail account. Then touch "Next" button, select your mailbox type -- POP3 or IMAP. Then touch "Next" button to check whether the E-mail sending and receiving server is available, input your account name and the name you want to display when sending E-mails, then touch "Finish". If the mailbox is available, it will automatically enter your inbox.

# **5**. **Multimedia Entertainment**

## **5-1.Music**

Select music icon, touch and enter music file list, in which touch the music you want to play as shown below:

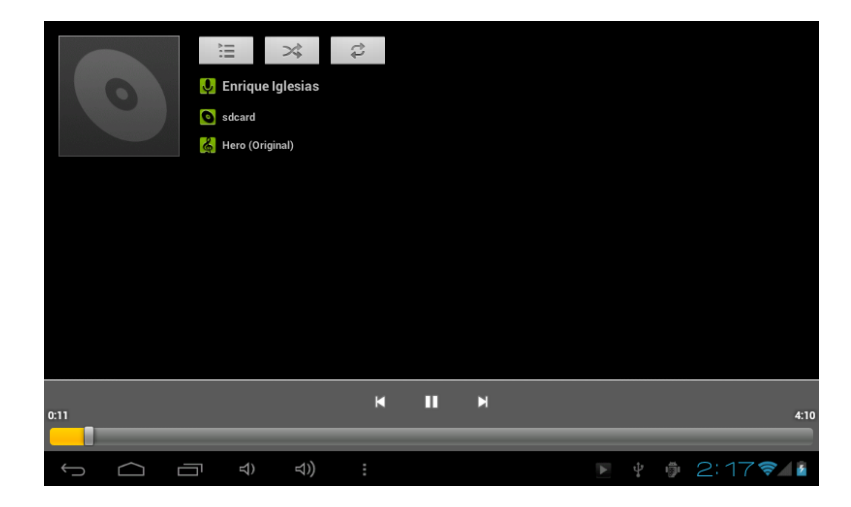

 $\mathbf{K}$  /  $\mathbf{N}$  "Select previous/next song, fast backward/fast forward; you can also realize fast backward/fast forward by directly sliding the progress bar.

 $\mathbb{Z}/\mathbb{Z}$ ": Play/pause music;

# **5-2. Video**

Select video player icon, touch and enter video file list, in which you can hold down the bottom of the video files, it will pop up a "Delete" menu, touch "Delete" to delete the video files. Select video and touch to enter video player interface;

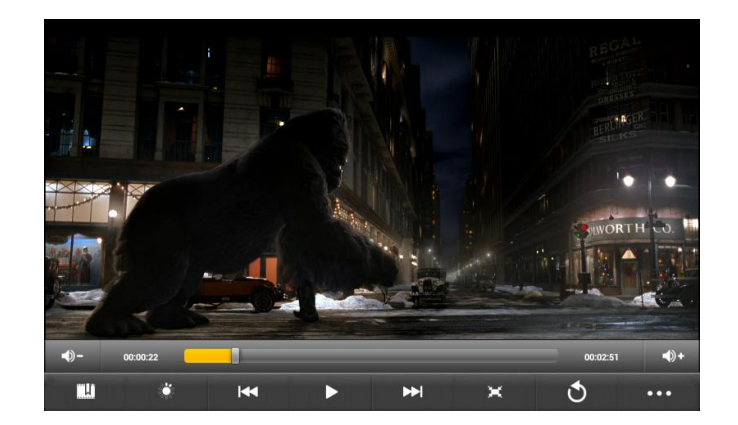

## $\sqrt[n-1]{v}}$ : Volume up/down;

 " / ":Select a previous/next video and fast backward/fast forward in the current video; you can also realize fast backward/fast forward by directly touching on the progress bar.

" $\blacktriangleright$ / $\blacktriangleright$ ": Play/pause a video;

 $\mathscr{C}$  : Return to previous menu;

Tap  $\cdots$  for more humanized settings:

## **5-3. Recording**

Select recording icon, touch it to enter the recording interface:

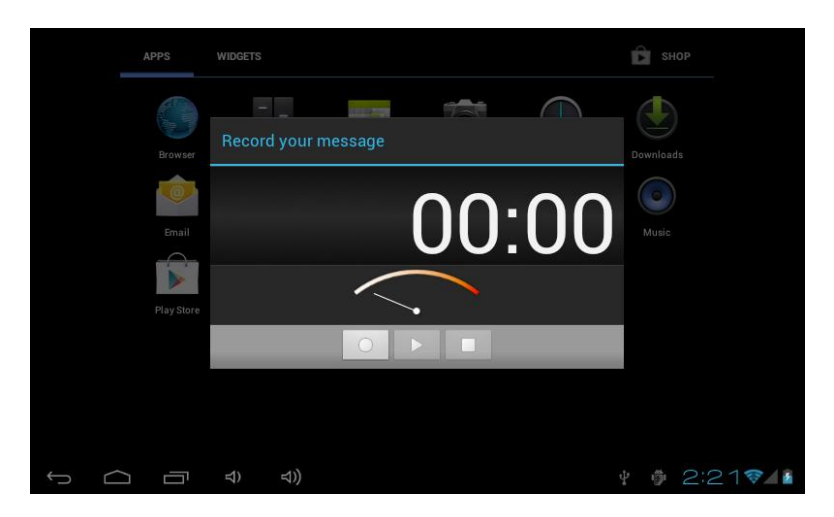

In the recording interface, touch "  $\degree$  " to start recording, after the recording is finished, touch "  $\degree$  " to save automatically. The recorded files will be saved in the "Recordings" file folder under root directory in "recordingxxxxx.mp3" file format. All the recording files can be played in the music play mode.

#### **5-4**. **Camera**

Select camera icon to enter the shooting mode.

#### 5-4-1. Self-time photo

In the shooting mode, touch " $\bigcirc$ " to take photos. Photograph files are stored in the "internal storage/DCIM/Camera" directory, file name will be generated automatically in order in the format of "year, month, date, hour, minute, second. jpg". Touch " if for browsing all photos taken.

# **6**. **Setting**

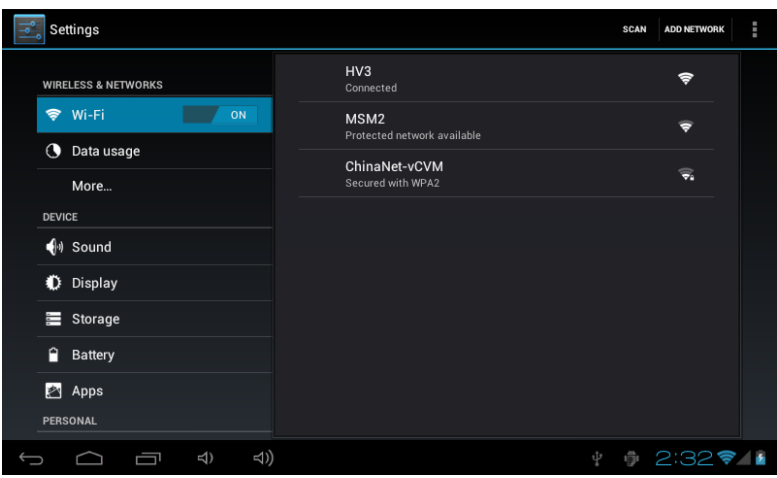

6-1. Wireless and network: in this setting, you can set up network connection; the method of operation has been described in detail in (2-1 Network Setting).

6-2. Date usage: you can set date, time, time zone and time display format you like.

6-3. Sound: you can set media volume, notification rings, select operating sound, screen lock prompt tone;

6-4. Display: rotate the screen automatically (if automatically change direction when rotating MID), wallpaper (choose from dynamic wallpaper, photo gallery, wallpaper gallery), brightness (adjust brightness of the screen), sleep (time setting of screen saver).

6-5. Storage: view available capacity of memory of SD card or the machine, uninstall SD card, format SD card.

6-6 Battery check battery's state

6-7. Application program: in this menu, you can view the memory space, manage/delete installed applications, view and manage running services.

6-8. Location and security: you can make the following setting: show my location when using the network, set patterns for unlocking screen, if its characters shall be shown when entering password, set whether installation of third-party application program is allowed in "Unknown sources".

6-9. Language & input , select language and set input method.

6-10back up& resest

6-11. About Tablet PC: view the status of the machine, power usage state, legal information, model and version number of software.

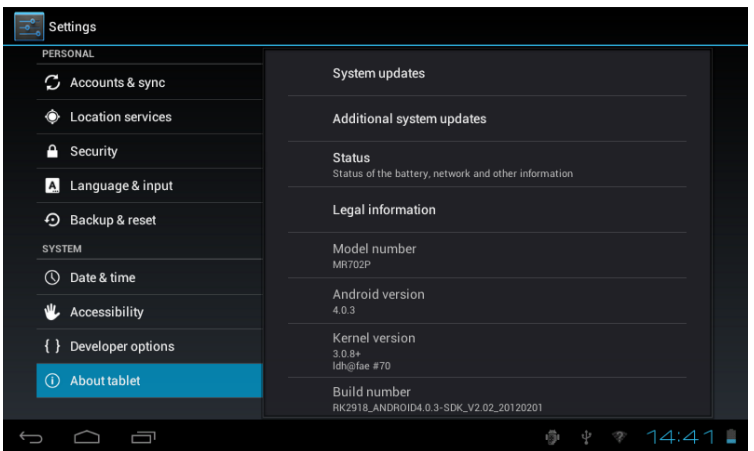

# Connect to a computer and file transfer

Connect the machine to a computer through a USB cable, the status bar at the bottom right of the screen will prompt that USB has connected, default USB connection is "connect as a media device", then users can acces to this machine and take as a removable disk; If you need to connect application of mobile phones such as 91 assistant or pea pod, you should open "USB debugging" mode through "Settings" - "System" - "Developer's option". The USB storage state system will restrict users to use relevant application programs which need to access to the local disks of the machine, it will return to normal when disconnecting the USB storage status as shown below:

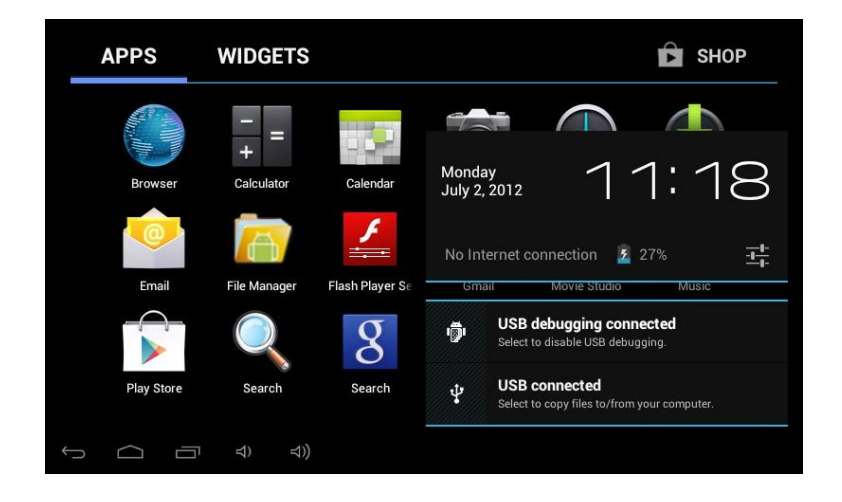